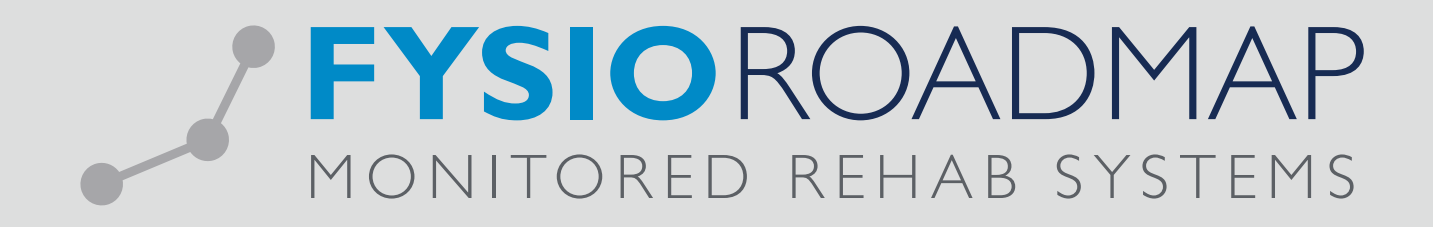

# HANDLEIDING Van klinimetrie naar subdoel

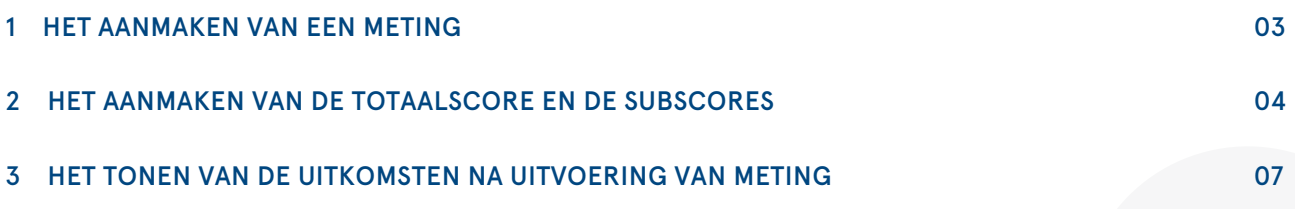

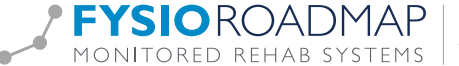

Met de introductie van FysioRoadmap SMART (versie 5.1) is het mogelijk om de uitkomsten van klinimetrie te koppelen aan subdoelen. Wanneer klinimetrie wordt ingezet binnen het basisonderzoek, kan de therapeut ervoor kiezen om de uitkomst van deze klinimetrie in te zetten als behandelbare grootheid. Er wordt vervolgens automatisch een voorstel gedaan voor een bijbehorend subdoel.

In deze handleiding wordt stap voor stap uitgelegd hoe therapeuten zelf subdoelen kunnen maken bij een meting of vragenlijst. De voorbeelden in deze handleiding zijn gemaakt aan de hand van een meting, maar zijn ook van toepassing op het maken van een vragenlijst in de Vragenlijst Creator. In de eerste stap hieronder beschreven moet dan niet voor "Metingen", maar voor "Vragenlijst" worden gekozen.

# 1 HET AANMAKEN VAN EEN METING

Ga via het tabblad <Stambestanden> naar <FysioRoadmap>. Kies "Metingen" en vervolgens <Nieuw>.

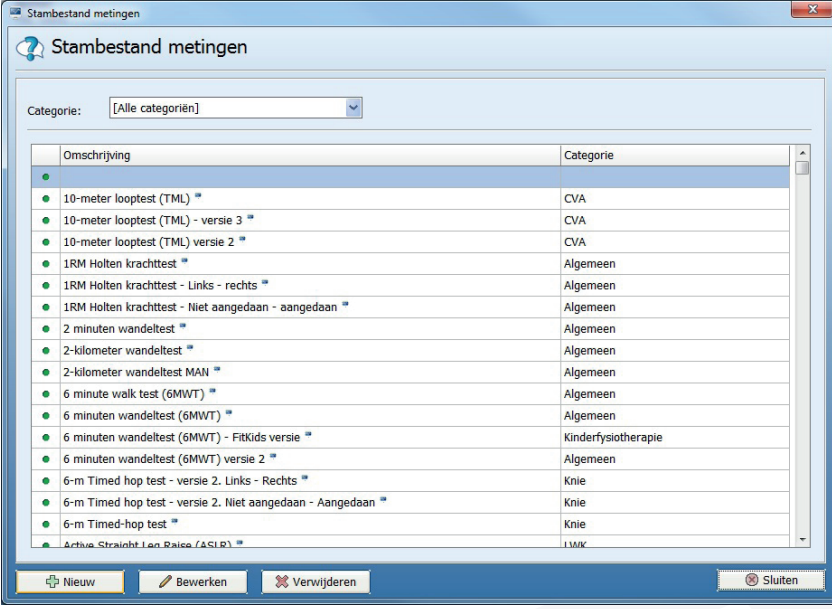

De "Meting Creator" wordt nu geopend. Op het eerste tabblad kan de meting opgebouwd worden. Benoem de "Categorie" en geef de meting een naam. Kies altijd een "type meting" en de "soort meting". Per vraag kan er uitleg worden beschreven in het veld "Informatie". De "Omschrijving" moet altijd worden ingevuld en kies ook voor de volledigheid

een "eenheid". Middels de knop <Toevoegen> kunnen nieuwe items worden toegevoegd. Voor een uitgebreide uitleg over het opbouwen van een meting, wordt verwezen naar de [Handleiding Meting Creator.](http://mrsystems.nl/Portals/36/handleiding/Metingcreator.pdf)

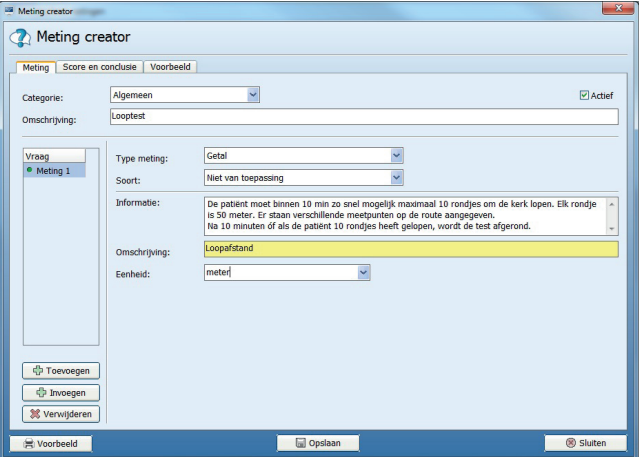

# 2 HET AANMAKEN VAN DE TOTAALSCORE EN DE SUBSCORES

Als de volledige meting is opgebouwd en opgeslagen (via de knop <Opslaan>), ga dan naar het tabblad "Score en conclusie". In dit tabblad kunnen de totaalscore en subscores worden aangemaakt.

Om de totaalscore aan te maken, klik rechts op <Totaalscore>. Het tabblad "Omschrijving" wordt nu geopend. Noteer de "eenheid" en geef aan wat de "minimaal" en "maximaal" haalbare scores zijn. Benoem ook of een positief resultaat zich uit in een "hoge" of "lage" score.

Bijvoorbeeld: bij een looptest is het de bedoeling dat de patiënt zo veel mogelijk afstand aflegt. Een positieve uitkomst van de test (oftewel: een goede score) uit zich in een hoge score (meer afgelegde meters). Als een looptest echter zo snel mogelijk uitgevoerd moet worden, waarbij de tijd wordt gemeten, dan vertaalt een goede score zich naar een zo laag mogelijke tijd. Een positieve score uit zich dan dus in een lage score.

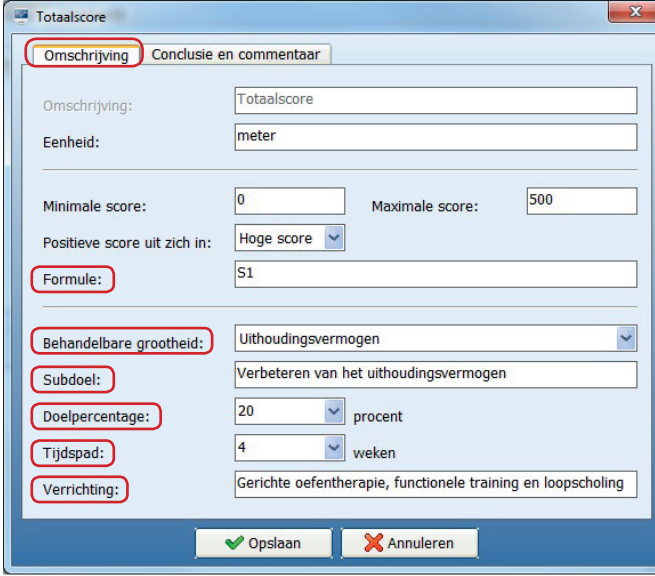

Bij <Formule> moet aangegeven worden welke berekening van toepassing is op de score. In bovenstaand voorbeeld is de score op vraag 1 ook de totaalscore. De Formule is dan als volgt: S1

S1 staat voor score van vraag 1.

Stel dat het aantal meters berekend zou moeten worden aan de hand van de volgende formule:

 Afgelegde afstand = aantal rondjes \* 50 meter, en het aantal rondjes is het antwoord op vraag 2, dan wordt de in te vullen formule: S2\*50.

#### Nog een aantal voorbeelden:

De totaalscore is de som van vraag 1 t/m vraag 5; de formule wordt dan: S1+S2+S3+S4+S5 De totaalscore is het gemiddelde van vraag 1 en 2; de formule wordt dan: (S1+S2)/2.

Vervolgens kan de <Behandelbare grootheid> worden gekozen en kan een <Subdoel> worden beschreven. Bij het <Doelpercentage> moet worden aangegeven hoeveel procent verbetering verwacht kan worden en bij <Tijdspad> binnen hoeveel weken deze verbetering verwacht wordt. Tenslotte wordt de <Verrichting> beschreven die nodig is om dit doel te bereiken.

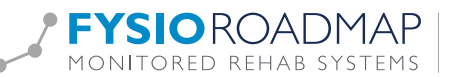

Let op: Het aanmaken van het subdoel en het kiezen van het doelpercentage, tijdspad en de verrichting zijn gebonden aan de meting en niet aan de aandoening. Wanneer uiteindelijk in de anamnesekaart de subdoelen worden voorge- steld, kunnen deze aangepast worden aan de specifieke situatie van de betreffende patiënt.

Als het tabblad <Omschrijving> volledig is ingevuld kan in het tabblad <Conclusie en commentaar> een score interpretatie worden aangegeven. Via de knop <Nieuw> kan aangegeven binnen welke scorerange een bepaalde interpretatie van toepassing is. Vervolgens kan in het <Commentaar> nog een algemene opmerking worden gemaakt.

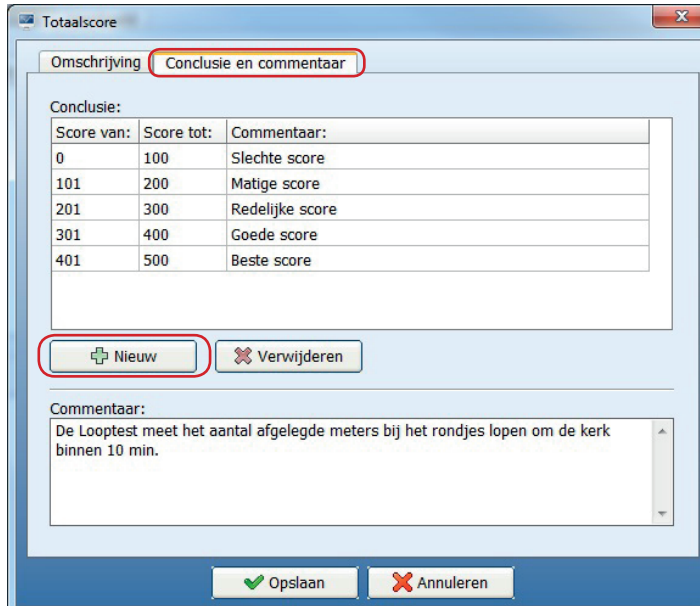

Tenslotte wordt het aanmaken van deze totaalscore bevestigd door op <Opslaan> te klikken. Het <Score en Conclusie> tabblad wordt nu weer geopend. Op dezelfde wijze als voor de Totaalscore kunnen via de knop <Subscore> ook subscores worden aangemaakt. Aan subscores moet nog wel een naam gegeven worden (<Omschrijving>).

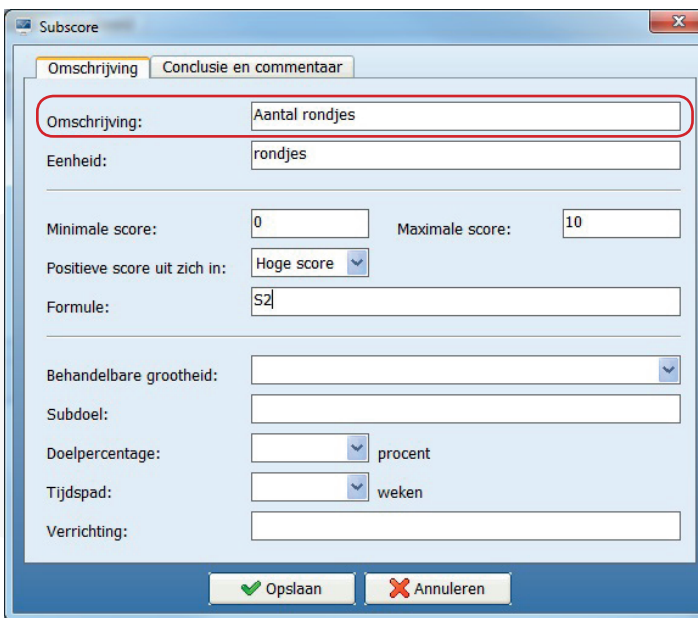

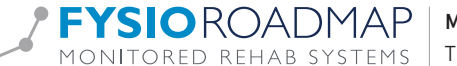

Ook bij subscores moet aangegeven worden hoe de score berekend moet worden. Dit gebeurt op dezelfde manier als bij de totaalscore, door het invoeren van een formule. Bij sommige metingen zal er geen totaalscore berekend kunnen worden, bijvoorbeeld bij een vraag waarbij een score moet worden gegeven voor de linkerzijde en de rechterzijde. Er is dan geen Totaalscore (deze hoeft dan ook niet te worden aangemaakt), maar er zijn wel verschillende subscores. In dit geval zal ook gelden dat er zowel een subscore voor rechts als voor links aangemaakt moet worden.

### Een voorbeeld formule bij Links – Rechts metingen:

Vraag 1 en 2 betreffen links – rechts vragen (soort vraag). De subscore voor links is de som van vraag 1 en 2 van de linkerzijde en de subscore voor rechts is de som van vraag 1 en 2 van de rechterzijde.

De formules worden dan:

Subscore linkerzijde: S1+S2 Subscore rechterzijde: S1\_2+S2\_2

Ook voor subscores kunnen subdoelen aangemaakt worden op de eerder beschreven manier en een conclusie en commentaar (indien van toepassing). Elke subscore moet worden opgeslagen en wordt vervolgens weer getoond in het scherm van het tabblad <Score en conclusie>.

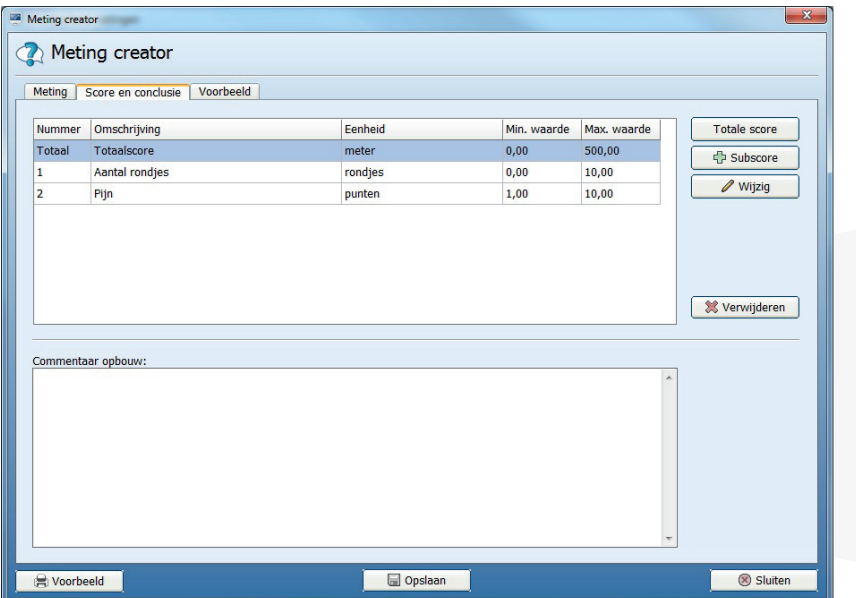

De volgende termen zijn mogelijk bij het opbouwen van het commentaar:

[TOTAALSCORE\_OMSCHRIJVING] Toont Totaalscore in het commentaar

[TOTAALSCORE\_SCORE] Toont de score van de totaalscore in het commentaar [TOTAALSCORE\_EENHEID] Toont de eenheid van de totaalscore in het commentaar [TOTAALSCORE-COMMENTAAR] Toont het commentaar van de totaalscore in het commentaar [TOTAALSCORE\_CONCLUSIE] Toont de conclusie van de totaalscore in het commentaar [SUBSCORE\_X\_OMSCHRIJVING] Toont de omschrijving van subscore X (benoem nummer) in het commentaar [SUBSCORE\_X\_SCORE] Toont de score van subscore X (benoem nummer) in het commentaar [SUBSCORE\_X\_EENHEID] Toont de eenheid van subscore X (benoem nummer) in het commentaar [SUBSCORE\_X\_CONCLUSIE] Toont de conclusie van subscore X (benoem nummer) in het commentaar [SUBSCORE\_X\_COMMENTAAR] Toont het commentaar van subscore X (benoem nummer) in het commentaar Als we bovenstaande meting vervolgens in FRM uitvoeren, komt de score er als volgt uit te zien:

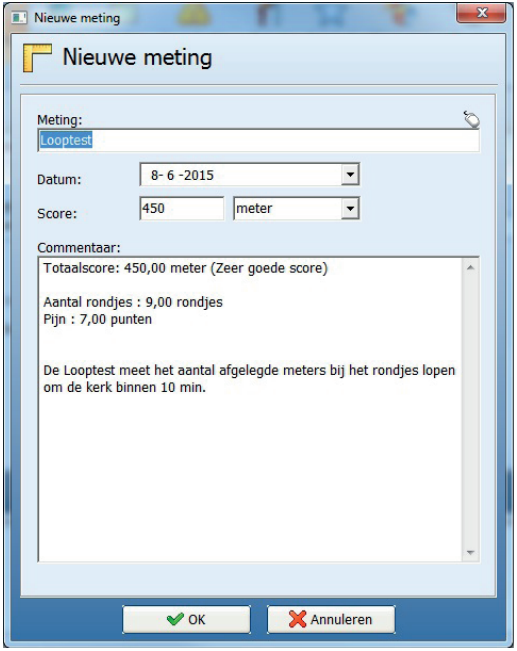

Ook zijn via het <Klinimetrie overzicht> de scores en de grafiek terug te zien.

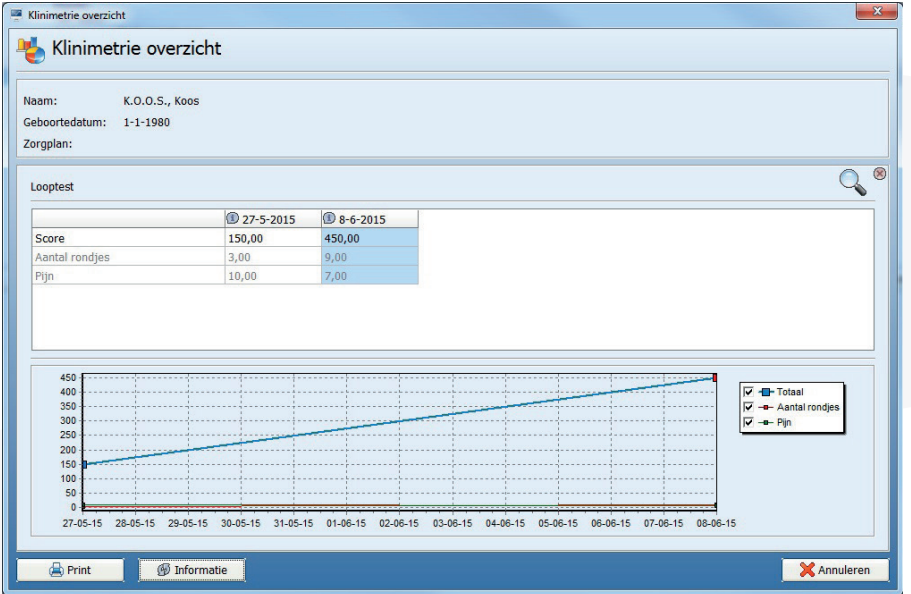

Aan de meting zijn nu subdoelen gekoppeld. Om deze ook daadwerkelijk in te kunnen zetten in het onderzoek, kan de meting worden toegevoegd aan het <basisonderzoek> in de SMART anamnesekaart. Dit staat beschreven in de [Handleiding Het bouwen van een basisonderzoek.](http://mrsystems.nl/Portals/36/handleiding/H%20Het%20bouwen%20van%20een%20basisonderzoek.pdf)

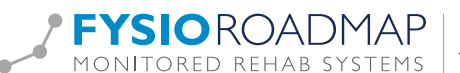

# 3 HET TONEN VAN DE UITKOMSTEN NA UITVOERING VAN METING

Nadat een meting is uitgevoerd opent een scherm waarop de scores getoond kunnen worden. Ook de invulling van dit scherm moet opgebouwd worden. Dit gebeurt ook in het tabblad <Score en Conclusie>, in het veld <Commentaar opbouw>.

Bij de opbouw van het commentaar worden de velden gebruikt die eerder zijn ingevuld bij het aanmaken van de totaalscore en subscores. Zie het voorbeeld hieronder:

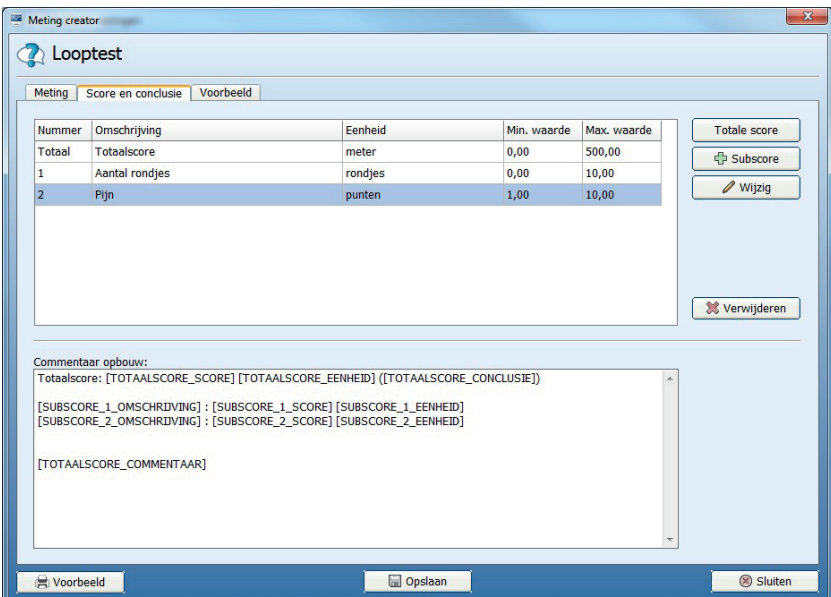

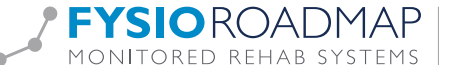